# **Joining A Class Zoom Meeting From Google Classroom On A Computer**

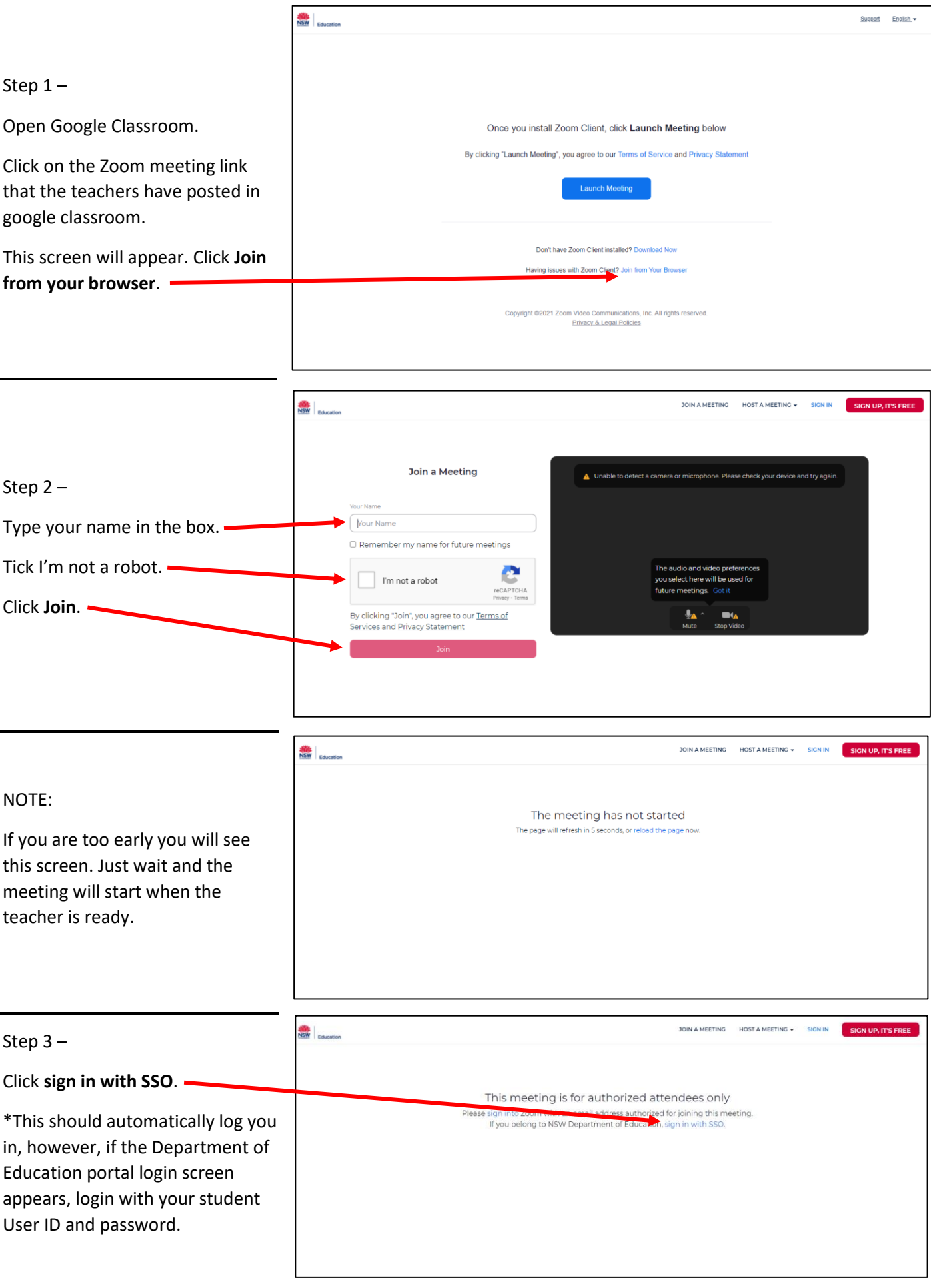

#### Step 4 –

The teacher is ready and will let you into the meeting shortly.

Please wait, the meeting host will let you in soon.

**Class Meeting** 

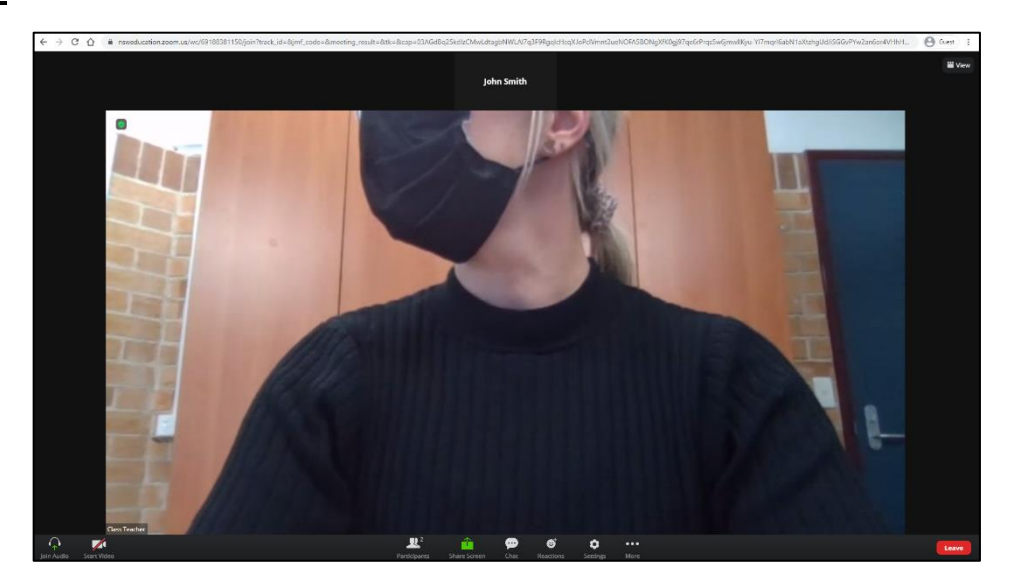

### Step 5 –

Once the teacher lets you into the meeting, you will be able to see the teacher.

Next we need to let the teacher see you and hear you.

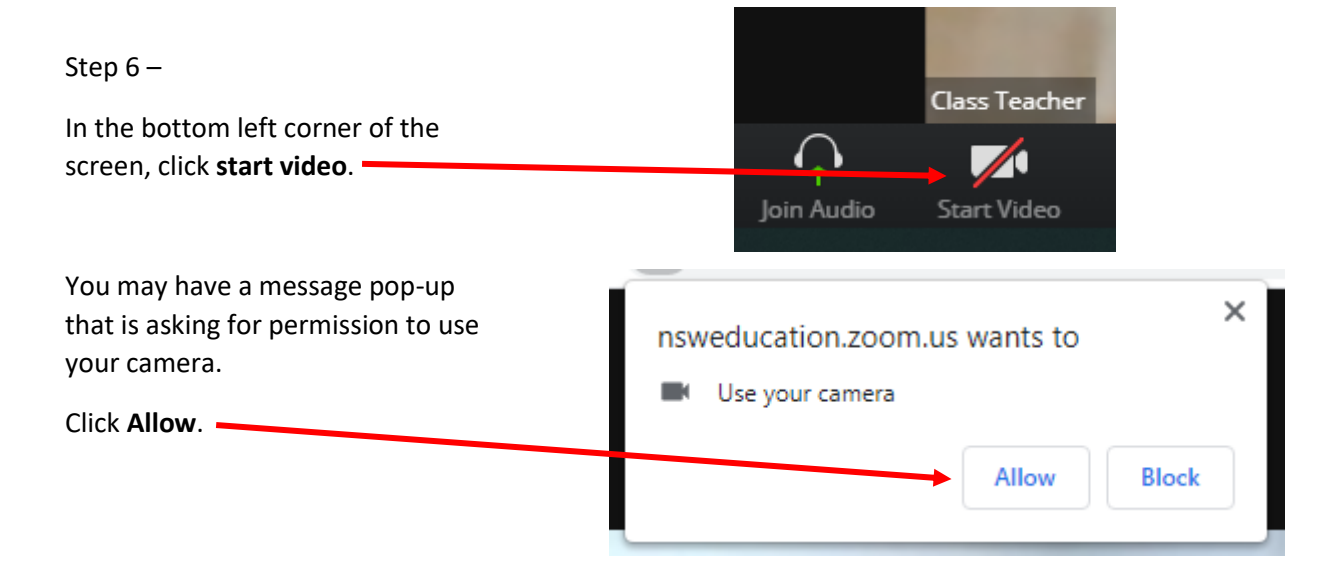

Step 7 –

The teacher will now be able to see you and you should be able to see yourself at the top of the screen.

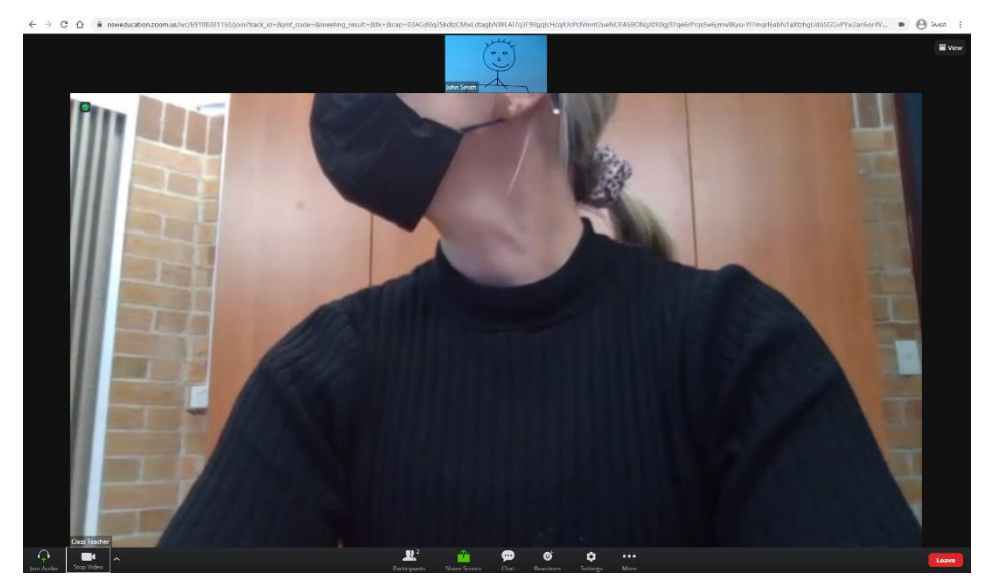

Allow

**Block** 

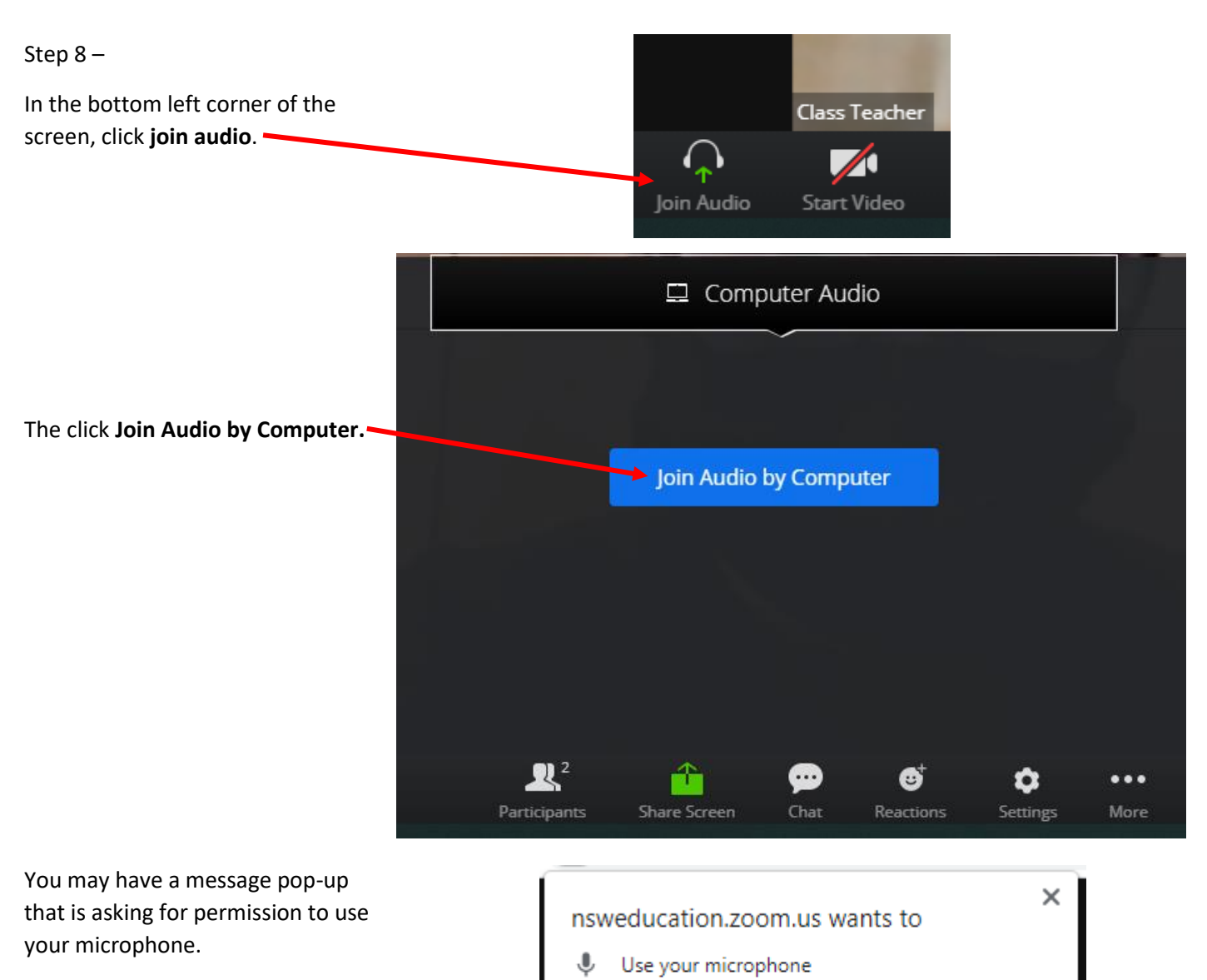

Click **Allow**.

The teacher will now be able to hear you.

#### NOTE:

It can get a little noisy in a zoom classroom. The teacher will mute the students and invite students to speak one at a time.

If you see this message then to teacher has muted you.

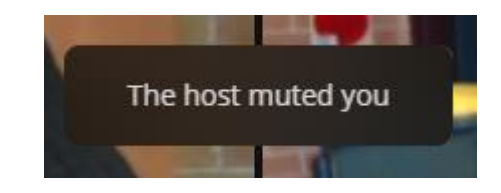

## The host would like you to speak

You will see this message if the teacher would like you to speak.

Click **Unmute**.

If you choose to unmute, others in the webinar will be able to hear you. If the host or panelists decide to record, livestream, or archive the webinar after you unmute, your voice will be included.

**Unmute** 

Stay Muted

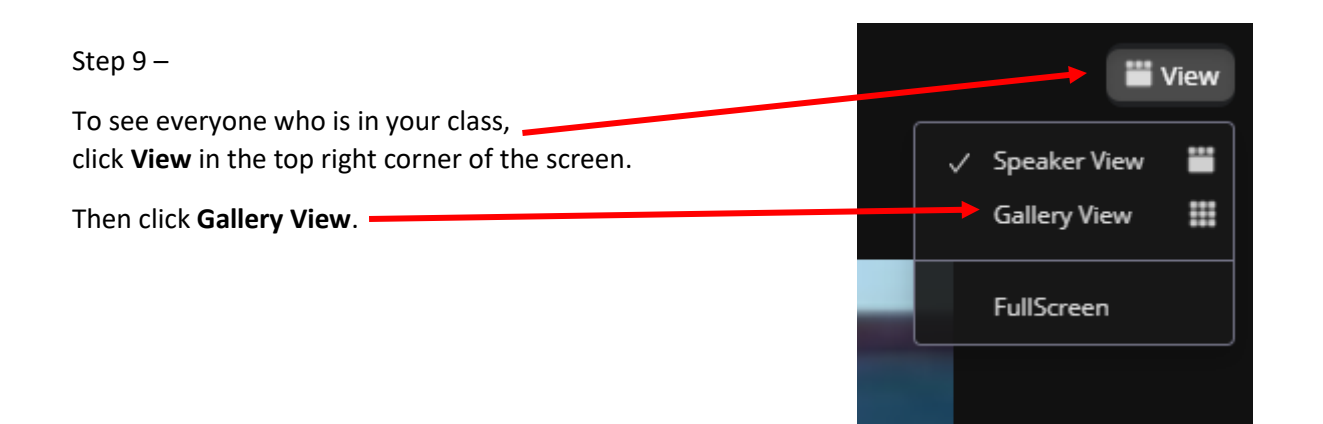

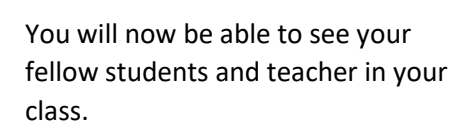

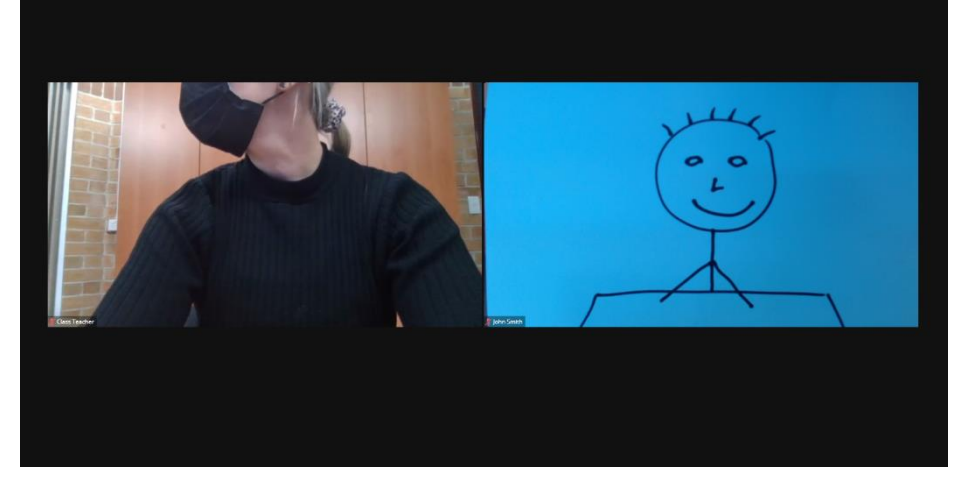